# ASDM (On-box Management)を使用した FirePOWER モジュールでのシステム/トラフィ ック イベントのロギングの設定

## 内容

概要 前提条件 要件 使用するコンポーネント 背景説明 設定 出力先の設定 手順 1: Syslog サーバの構成 ステップ 2:SNMP サーバの構成 トラフィックのイベントを送信するための設定 接続イベントに外部ロギング 侵入イベントに外部ロギング IP Security Intelligence/DNSセキュリティIntelligence/URL Security Intelligenceの外部ロギングを 有効にします SSLのイベントに外部ロギング システム イベントを送信するための設定 システム イベントに外部ロギング 確認 トラブルシュート 関連情報 関連するシスコ サポート コミュニティ ディスカッション

### 概要

このドキュメントでは、FirePOWERモジュールの外部ロギング サーバでのイベントを送信する トラフィックのシステム イベントとさまざまな方法を説明します。

## 前提条件

### 要件

次の項目に関する知識があることが推奨されます。

- ASA (適応型セキュリティ アプライアンス)ファイアウォール、ASDM (Adaptive Security Device Manager (ASDM)の知識。
- FirePOWER アプライアンス。

● Syslog、SNMPプロトコル知識。

#### 使用するコンポーネント

このドキュメントの情報は、次のソフトウェアとハードウェアのバージョンに基づいています。

- ASA Firepower モジュール(ASA 5506X/5506H-X/5506W-X、ASA 5508-X、ASA 5516-X)、ソフトウェア バージョン 5.4.1 以降を実行.
- ASAのFirePOWERモジュール(ASA 5515-X、ASA 5525-X、ASA 5545-X、ASA 5555-X)で 、ソフトウェア バージョン6.0.0以上。
- ASDM 7.5(1) 以降。

このドキュメントの情報は、特定のラボ環境にあるデバイスに基づいて作成されました。このド キュメントで使用するすべてのデバイスは、初期(デフォルト)設定の状態から起動しています 。対象のネットワークが実稼働中である場合には、どのようなコマンドについても、その潜在的 な影響について確実に理解しておく必要があります。

## 背景説明

#### イベントのタイプ

Firepowerモジュールのイベントは、次の2種類に分類できます。

- トラフィックのイベント(接続イベント/侵入イベント/セキュリティ インテリジェンス 1. Events/SSLイベント/マルウェア/ファイル イベント)。
- 2. システム イベント(FirePOWERのオペレーティング システム(OS )のイベント)。

### 設定

#### 出力先の設定

#### 手順 1:Syslog サーバの構成

トラフィックのイベントのSyslogサーバを、動きが設定> ASA FirePOWER設定>ポリシー>操作 のアラートに設定し、作成のアラートのドロップダウン メニューをクリックし、選択肢を選ぶに Syslogアラートを作成します。Syslog サーバの値を入力します。

- [Name]: Syslogサーバを示す名前を指定します。
- ホスト:SyslogサーバのIPアドレス/ホスト名を指定します。
- [Port]: Syslog サーバのポート番号を指定します。
- Facility: Syslogサーバに設定された機能を選択します。
- Severity: syslogサーバで設定された重大度を選択します。
- タグ: syslogメッセージを表示することタグ名を指定します。

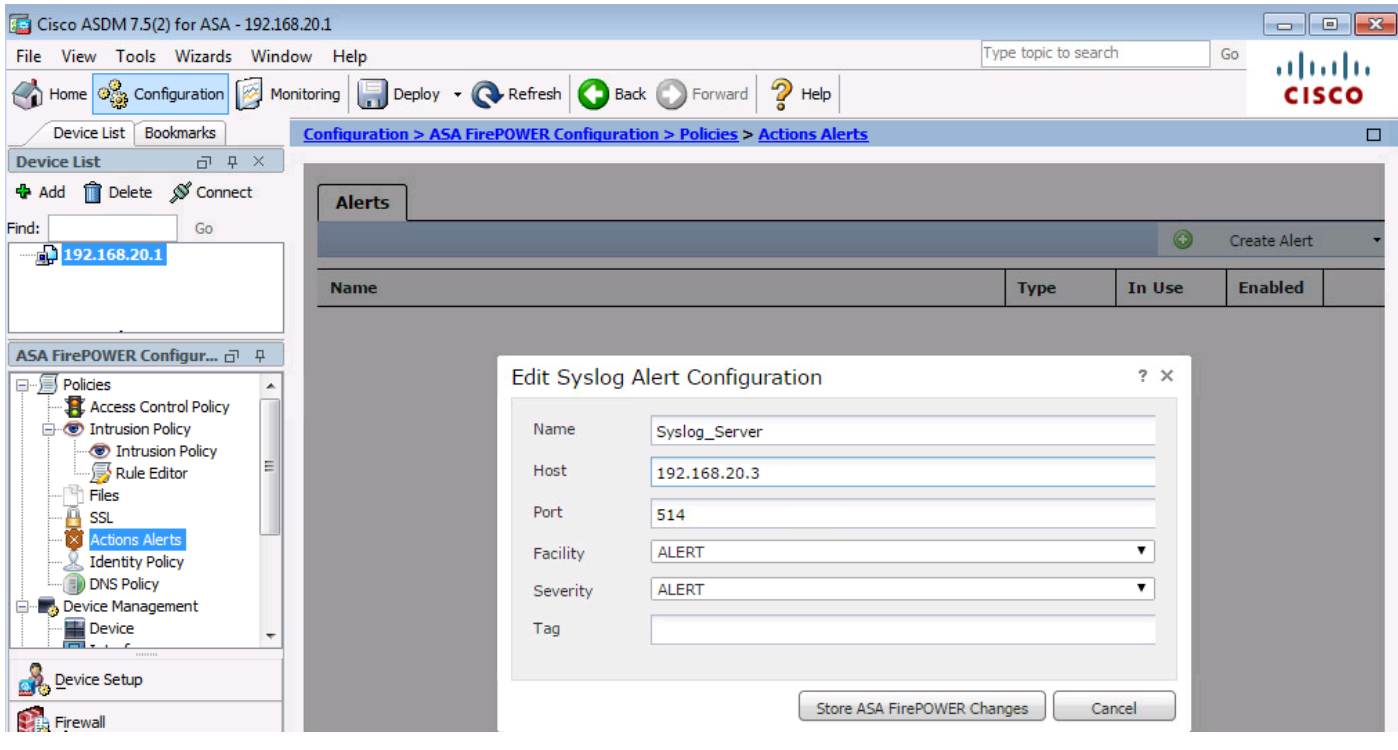

#### ステップ 2:SNMPサーバの設定

トラフィックのイベントのSNMPトラップ サーバを設定するには、ASDM > ASA FirePOWER設 定>ポリシー>操作のアラートに移動し、作成のアラートのドロップダウン メニューをクリックし て、オプションを作成するSNMPのアラートを選択します。

[Name]: SNMPトラップ サーバを示す名前を指定します。

Trap Server: SNMPトラップ サーバのIPアドレス/ホスト名を指定します。

バージョン FirepowerモジュールはSNMP v1/v2/v3をサポートしています。ドロップダウンメニ ューからSNMPバージョンを選択してください。

Community string: バージョンv1とv2のオプションを選択すると、SNMPコミュニティ名を指定 します。

ユーザ名: バージョンv3のオプションを選択し、ユーザ名フィールドをサポートします。ユーザ 名を指定します。

認証: このオプションはSNMP v3設定の一部です。次のアルゴリズムに基づく認証が行われま す:ハッシュ アルゴリズム。

MD5またはSHAアルゴリズムを使用するアルゴリズム。プロトコルでメニューを選択または入力 ハッシュ アルゴリズムを選択します

パスワード オプションのパスワード。この機能を使用するのでない限りNone)]オプションを選 択します。

プライバシー(Privacy):このオプションはSNMP v3設定の一部です。これはDESアルゴリズム を使用して暗号化を提供します。Protocolドロップダウン メニューでDES&がPasswordフィール ドにパスワードを入力するオプションを選択します。データ暗号化機能を使用するのでない限り なしオプション選択しないでください。

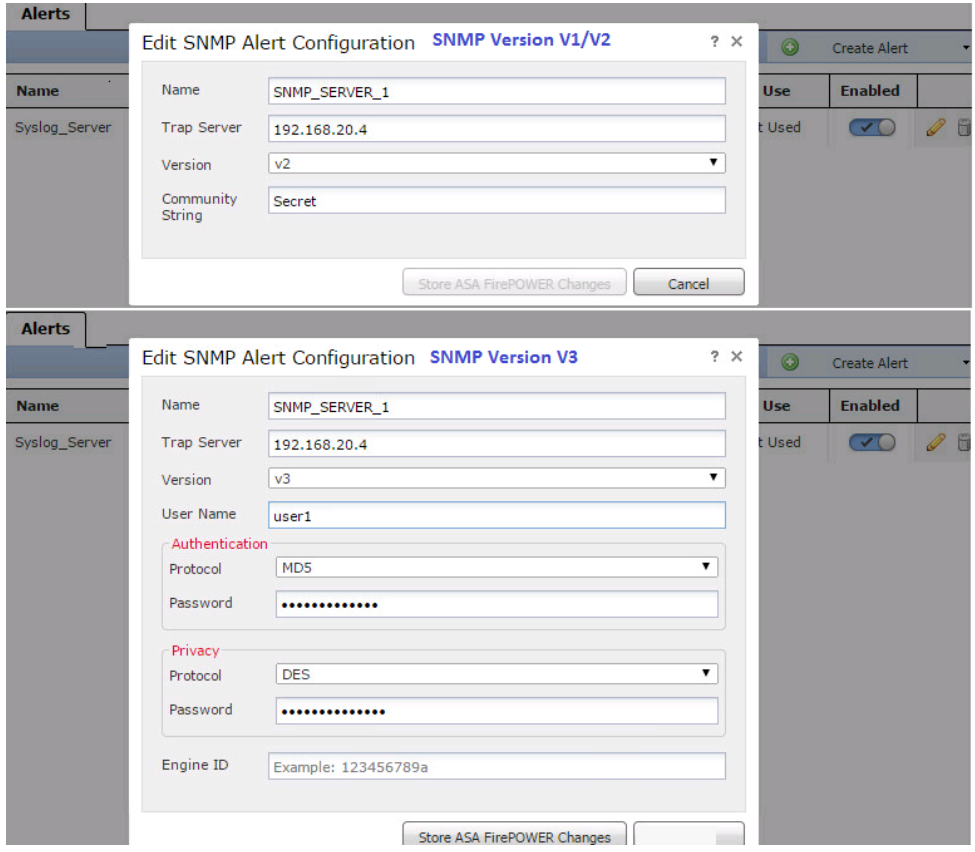

#### トラフィックのイベントを送信するための設定

#### 接続イベントに外部ロギング

接続イベントはトラフィックが有効なロギング アクセス ルールに一致すると生成されます。接続 イベントの外部ロギングを有効にするには、[(ASDM > ASA FirePOWER設定>ポリシー>アクセ ス制御ポリシー)アクセス ルールを編集し、ログ オプションに移動します。

接続の端末の接続の始まりと終わりにログ オプションlogまたはログ1を選択します。接続イベン トを送信し、オプションで指定するイベントの送信先を移動します。

イベントを外部syslogサーバに[Syslogに送信してドロップダウン リストからSyslogアラートの応 答を選択します。オプションで、Syslog アラート応答を追加するには、追加アイコンをクリック します。

接続イベントを SNMP トラップ サーバに送信する場合は、[SNMP Trap] を選択し、ドロップダ ウン リストから SNMP アラート応答を選択します。オプションで、追加アイコンをクリックし て SNMP アラート応答を追加することもできます。

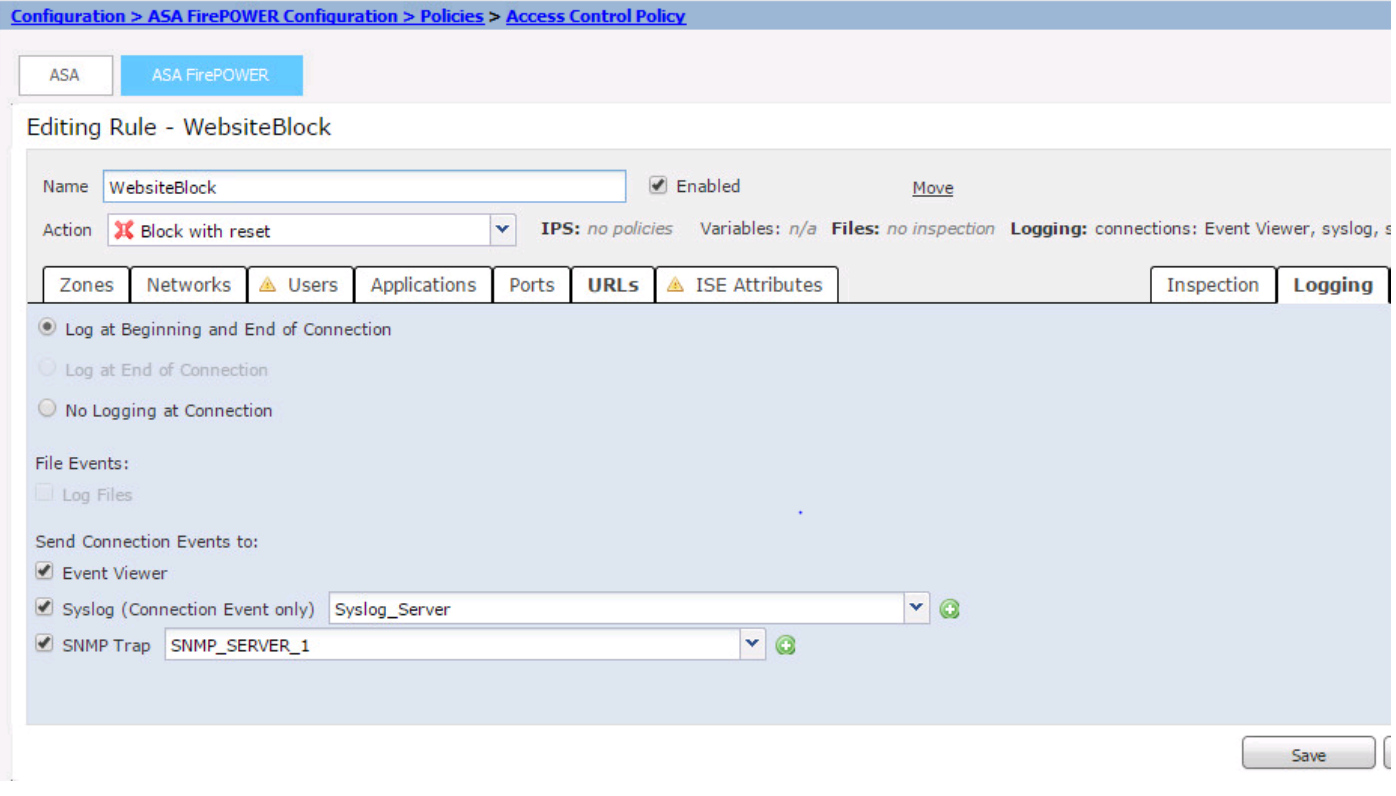

#### 侵入イベントに外部ロギング

シグニチャ(Snortルール)が悪意のあるトラフィックと一致すると、侵入イベントが生成されま す。侵入イベントの外部ロギングを有効にするには、[ASDM Configuration] > [ASA Firepower Configuration] > [Policies] > [Intrusion Policy] > [Intrusion Policy]ににに移動します。新しい侵入ポ リシーを作成するか、既存の侵入ポリシーを編集します。「拡張設定」>「外部応答」に移動しま す。

侵入イベント、警告するSNMPの[Enabledオプションを外部SNMPサーバに送信して編集オプシ ョンをクリックします。

Trap Type:トラップ タイプはアラートに表示される IP アドレスに使用されます。ネットワーク 管理システムによって INET\_IPV4 アドレス タイプが正常にレンダリングされた場合は、[Binary] を選択できます。そうでない場合は、[String] を選択します。

SNMP Version: 次のいずれかを選択します バージョン 2 または バージョン 3 オプションボタ ンを選択します。

#### SNMP v2 オプション

Trap Server:このイメージに示すように、SNMP トラップ サーバの IP アドレス/ホスト名を指定 します。

Community String:コミュニティ名を指定します。

#### SNMP v3 オプション

Trap Server:このイメージに示すように、SNMP トラップ サーバの IP アドレス/ホスト名を指定 します。

Authentication Password:このインスタンスのパスワードが必要です。SNMP v3はパスワードの

#### プライベートパスワード:暗号化のパスワードを指定します。SNMP v3 は Data Encryption Standard (DES)ブロック暗号を使用して、このパスワードを暗号化します。

#### ユーザ名:ユーザ名を指定します。

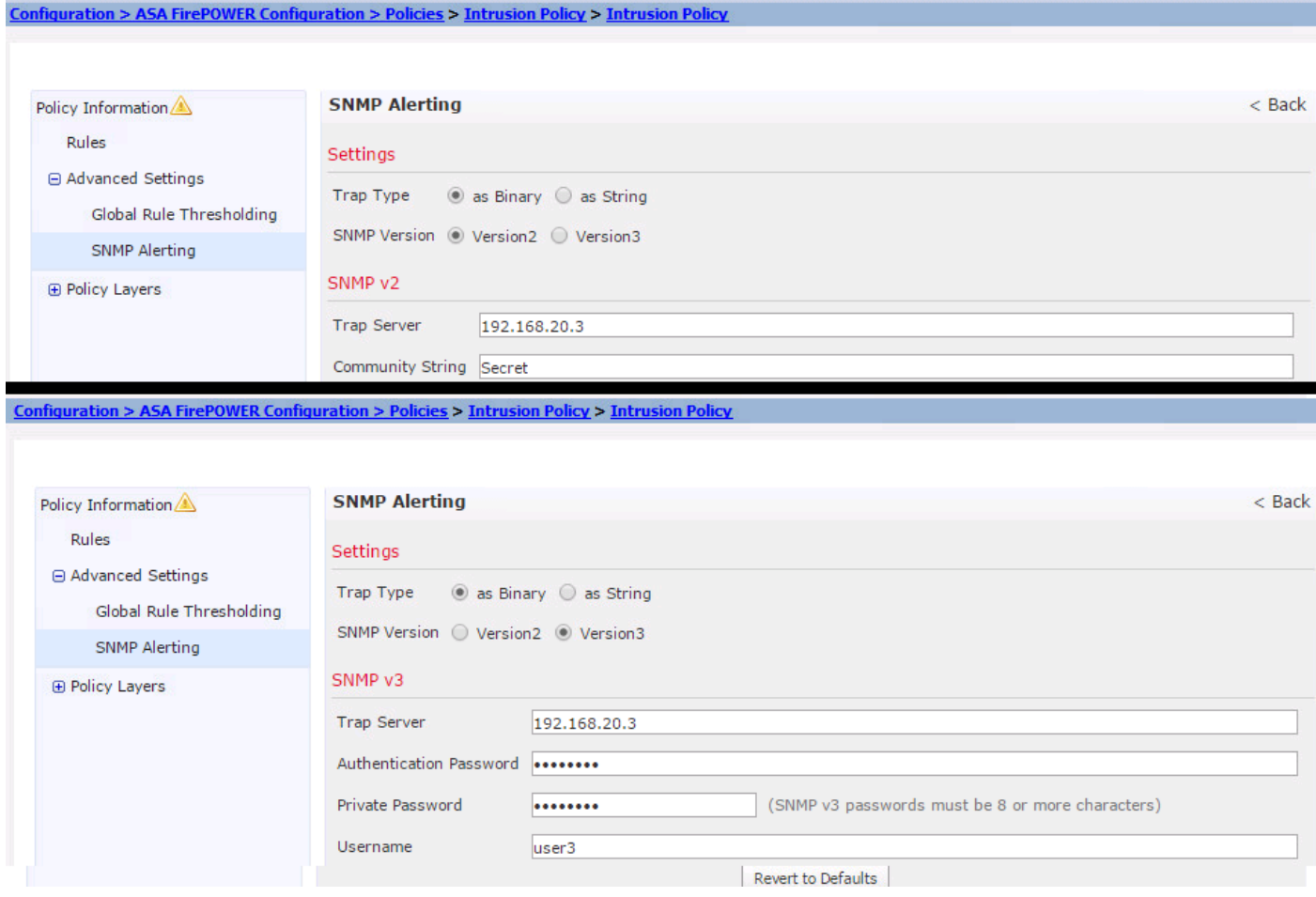

外部Syslogサーバに侵入イベントを送信するには、オプションを選択します 有効 syslog内 アラ ート 次に、 編集 オプションを選択します。

Logging Host:Syslog サーバの IP アドレス/ホスト名を指定します。

Facility: 任意のファシリティを選択 syslogサーバに設定されます。

Severity:syslogサーバで設定された重大度を選択します。

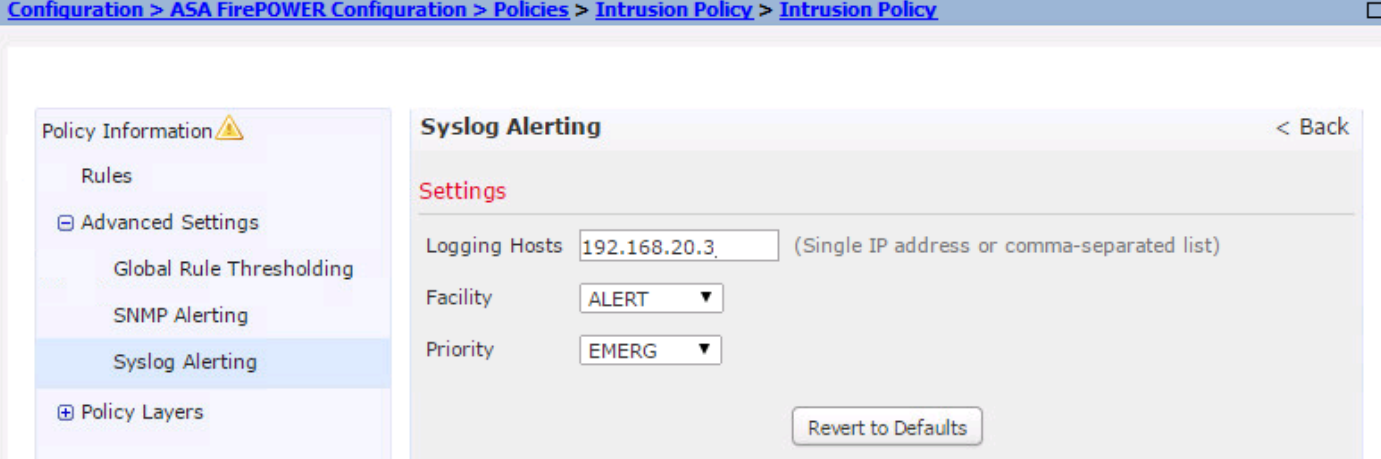

#### IP Security Intelligence/DNSセキュリティIntelligence/URL Security Intelligenceの外部ロギングを 有効にします

IP Security Intelligence/DNSセキュリティIntelligence/URLセキュリティ インテリジェンス イベン トはトラフィックがIPアドレス/ドメイン名/URL Security Intelligenceのデータベースに一致した ときに生成されます。IP/URL/DNSセキュリティ インテリジェンス イベントの外部ロギングを有 効にするには、移動(ASDM > ASA FirePOWER設定>ポリシー>アクセス制御ポリシー>セキュリ ティ インテリジェンス)、

IP/DNS/URL Security Intelligenceの記録を有効にするには、図に示すようにアイコンをクリック します。アイコンをクリックすると、外部サーバにイベントを送信するとロギング オプションを 有効にする)]ダイアログボックスが表示されます。

イベントを外部syslogサーバに[Syslogに送信してドロップダウン リストからSyslogアラートの応 答を選択します。オプションで、Syslog アラート応答を追加するには、追加アイコンをクリック します。

接続イベントを SNMP トラップ サーバに送信する場合は、[SNMP Trap] を選択し、ドロップダ ウン リストから SNMP アラート応答を選択します。オプションで、追加アイコンをクリックし て SNMP アラート応答を追加することもできます。

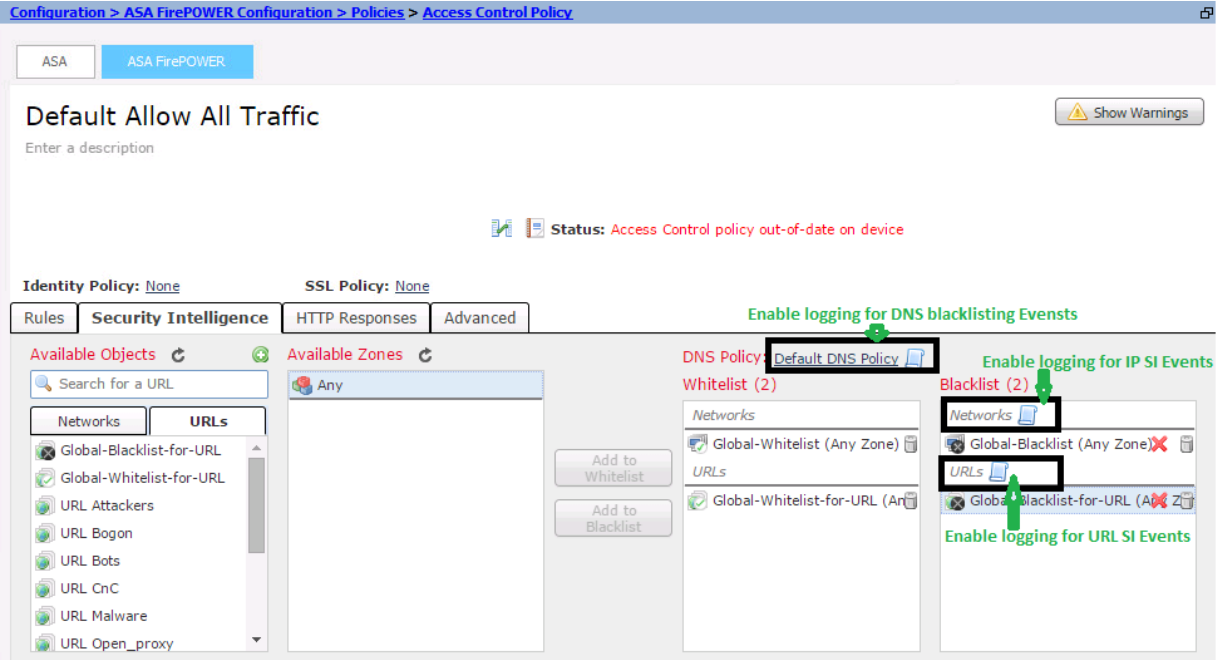

SSLのイベントに外部ロギング

SSLのイベントはトラフィックの録音が有効なSSLポリシー ルールに一致すると生成されます。 SSLトラフィックの外部ロギングを有効にするには、[ASDM Configuration] > [ASA Firepower Configuration] > [Policies] > [SSL]に移動します。既存のルールを編集するか、新しいルールを作 成し、[log at End of Connection]オプションを選択します。

接続イベントを送信して指定するイベントの送信先を移動します。

イベントを外部 Syslog サーバに送信するには、[Syslog] を選択してからドロップダウン リスト から Syslog アラート応答を選択します。オプションで、Syslog アラート応答を追加するには、 追加アイコンをクリックします。

接続イベントを SNMP トラップ サーバに送信する場合は、[SNMP Trap] を選択し、ドロップダ ウン リストから SNMP アラート応答を選択します。オプションで、追加アイコンをクリックし て SNMP アラート応答を追加することもできます。

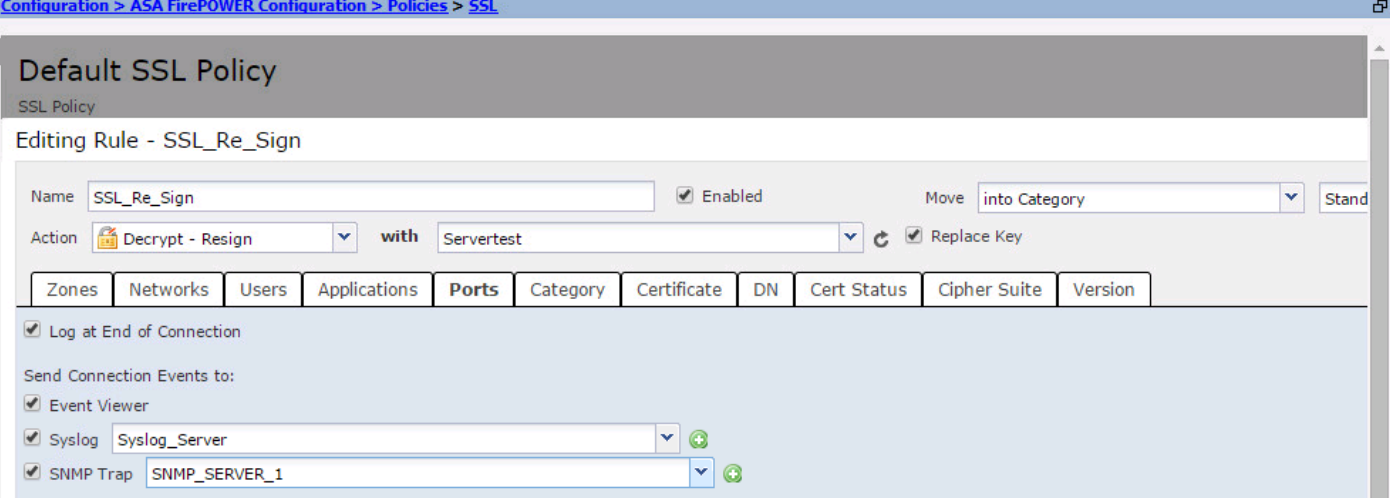

### システム イベントを送信するための設定

#### システム イベントに外部ロギング

システム イベントがFirePOWERのオペレーティング システムのステータスを示します。 SNMPマネージャはこれらのシステム イベントのポーリングに使用できます。

FirePOWERモジュールからのシステム イベントをポーリングするためのSNMPサーバを設定す るには情報をSNMPサーバからポーリングできるFirePOWER Management Information Base (MIB)で行うシステム ポリシーを設定する必要があります。

ASDM > ASA FirePOWER設定>ローカル システム> Policies]に移動し、SNMPをクリックします 。

SNMP Version: FirepowerモジュールはSNMP v1/v2/v3をサポートしています。SNMPバージョ ンを指定してください。

Community string: SNMPバージョン オプションのv1/v2を選択したら、コミュニティ ストリン グ フィールドのSNMPコミュニティ名を入力します。

ユーザ名: オプションのバージョンv3オプションを選択します。ユーザの追加]ボタンをクリック し、[ユーザ名]フィールドにユーザ名を指定します。

認証: このオプションはSNMP v3設定の一部です。MD5 または SHA アルゴリズムを使用する 、ハッシュ メッセージ認証コードに基づく認証を提供します。ハッシュ アルゴリズムのプロトコ ルを選択するとパスワードを入力します

([Password] フィールド)。認証機能を使用すると思わなかったりNone)]オプションを選択し ます。

プライバシー(Privacy): このオプションはSNMP v3設定の一部です。これはDES/AESアルゴ リズムを使用して暗号化を提供します。プロトコルの暗号化を選択すると、[Password]フィール ドにパスワードを入力します。データ暗号化機能を必要と思わなかったりなしオプション選択し ないでください。

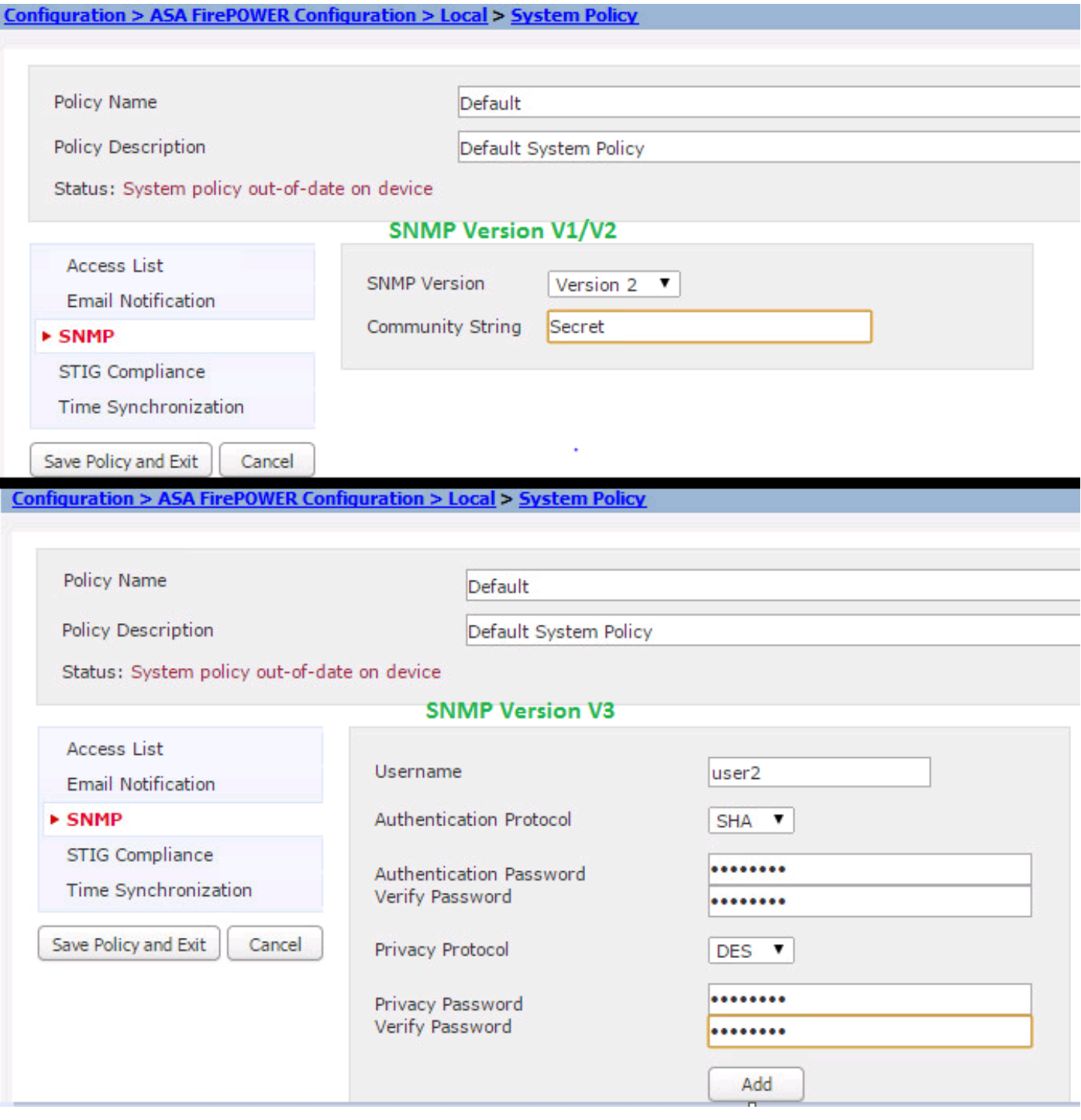

(MIB)FirepowerMIB(DCEALERT.MIB)(/etc/sf/DCEALERT.MIB)

## 確認

現在、この設定に使用できる確認手順はありません。

## トラブルシュート

現在、この設定に関する特定のトラブルシューティング情報はありません。

## 関連情報

● [テクニカル サポートとドキュメント – Cisco Systems](//www.cisco.com/c/ja_jp/support/index.html)